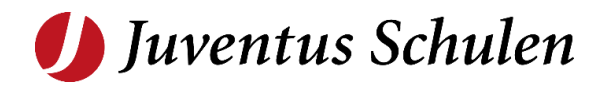

# **Microsoft Teams**

**Teams starten**

Version: 2.0 Datum: 30.10.2020 Status: Final

Klassifizierung: Nur für internen Gebrauch Dateiname: Anleitung\_Microsoft\_Teams\_Teilnehmer.docx

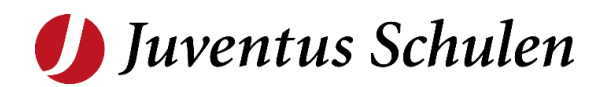

#### <span id="page-1-0"></span>Inhaltsverzeichnis  $\overline{1}$

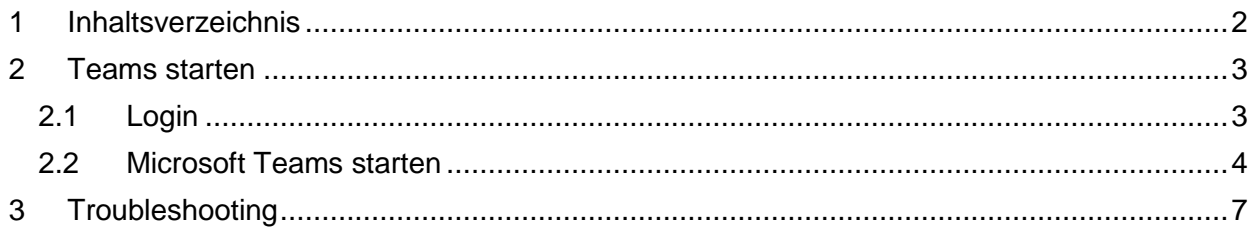

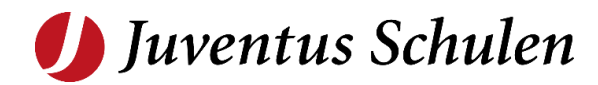

## <span id="page-2-0"></span>**2 Teams starten**

## <span id="page-2-1"></span>**2.1 Login**

Öffnen Sie den Browser (Chrome) und geben Sie die URL «office.com» ein.

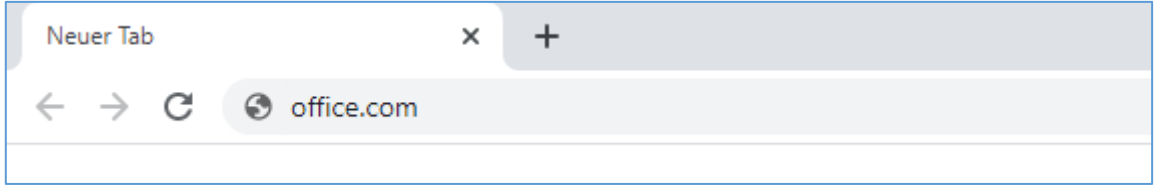

#### Wählen Sie «Anmelden»

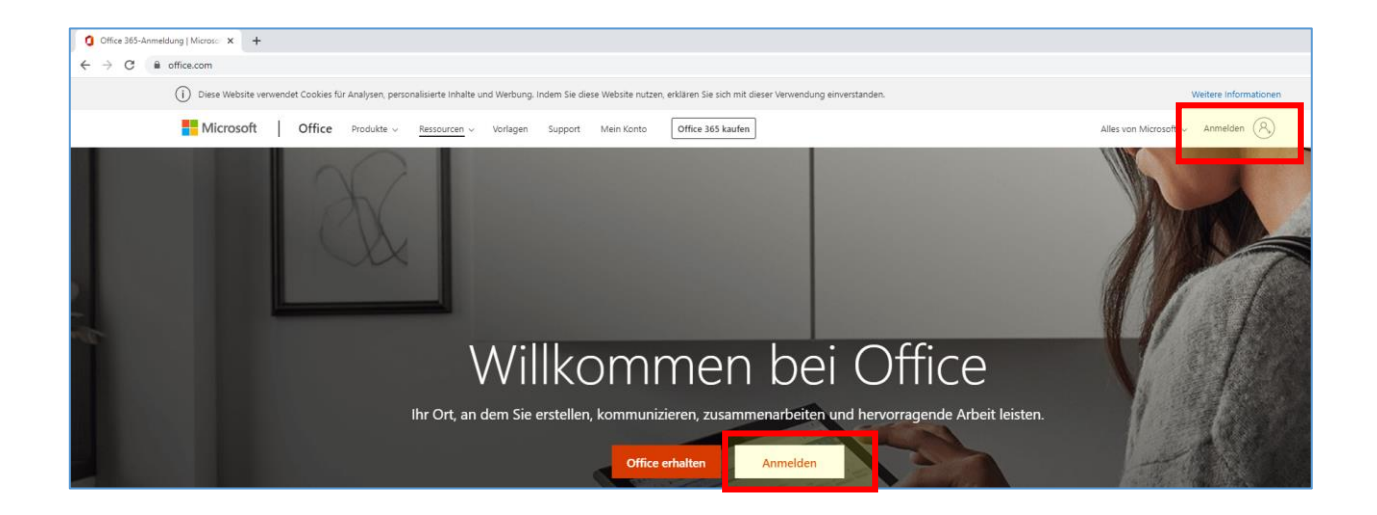

Geben Sie Ihren @juventus.schule Benutzernamen ein und wählen Sie «Weiter» Für Studierende von wittlin stauffer lautet dieser @wittlin-stauffer.schule

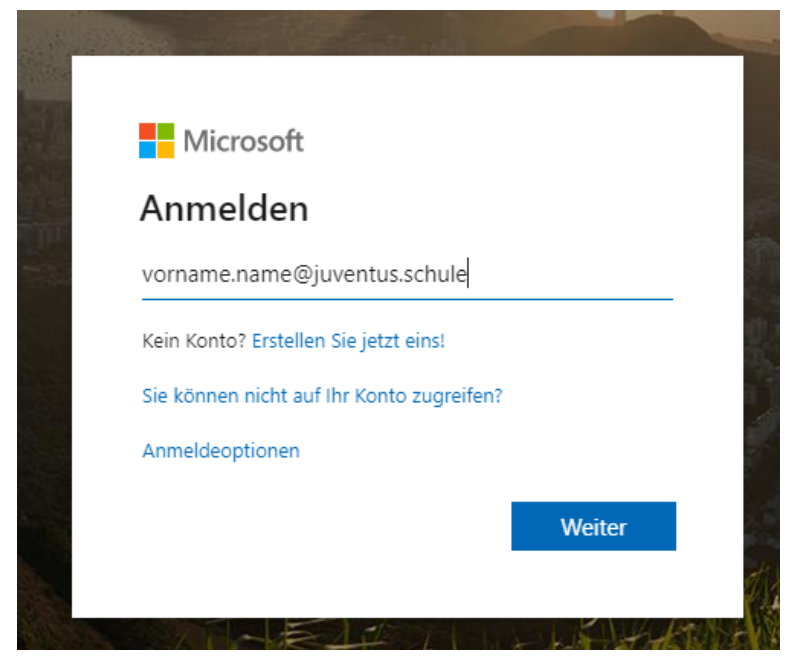

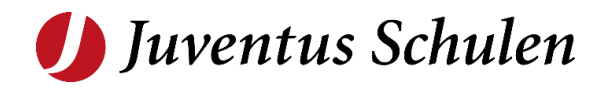

Geben Sie Ihr Kennwort für Ihren @juventus.schule Account ein und wählen Sie «Anmelden. (Benutzername und Kennwort sind identisch mit der Anmeldung in OpenOlat).

Für Studierende von wittlin stauffer ist das Passwort welches Sie zu Ihrem @wittlin-stauffer.schule Account erhalten haben.

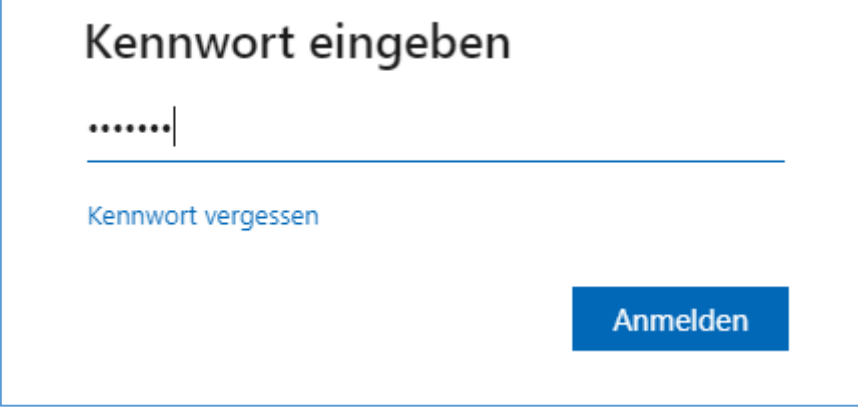

**Sollten Sie Ihr Kennwort nicht mehr zur Hand haben können Sie dieses unter folgendem Link zurücksetzen: [http://password-juventus.nibo.ai](http://password-juventus.nibo.ai/)**

Bitte verwenden Sie **nicht** den im Screenshot gezeigten "Kennwort vergessen" Link.

Wählen Sie, ob Sie angemeldet bleiben möchten, oder nicht.

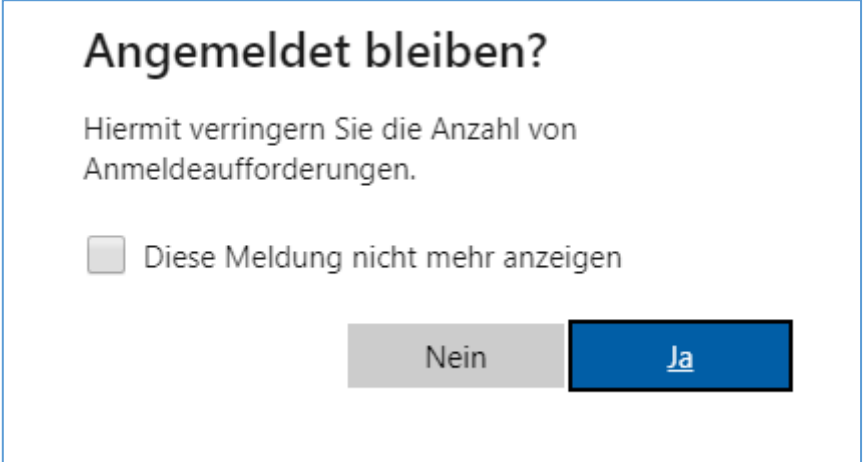

## <span id="page-3-0"></span>**2.2 Microsoft Teams starten**

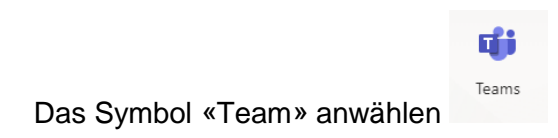

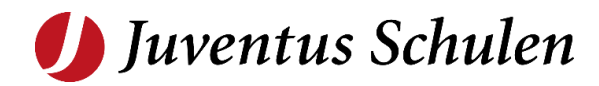

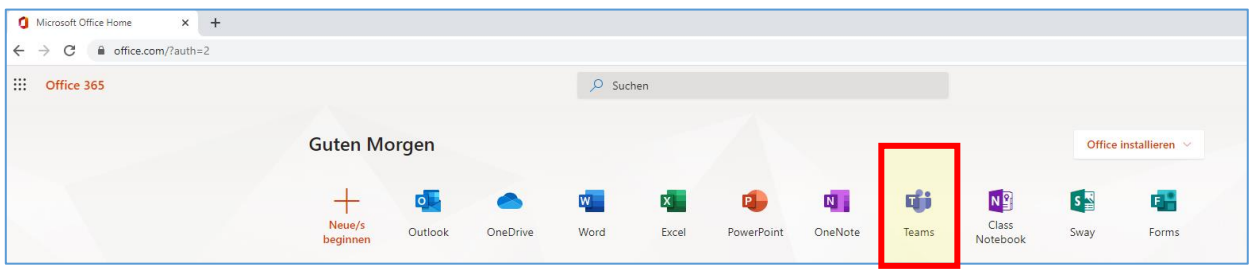

### Microsoft Teams startet in einem neuen Tab.

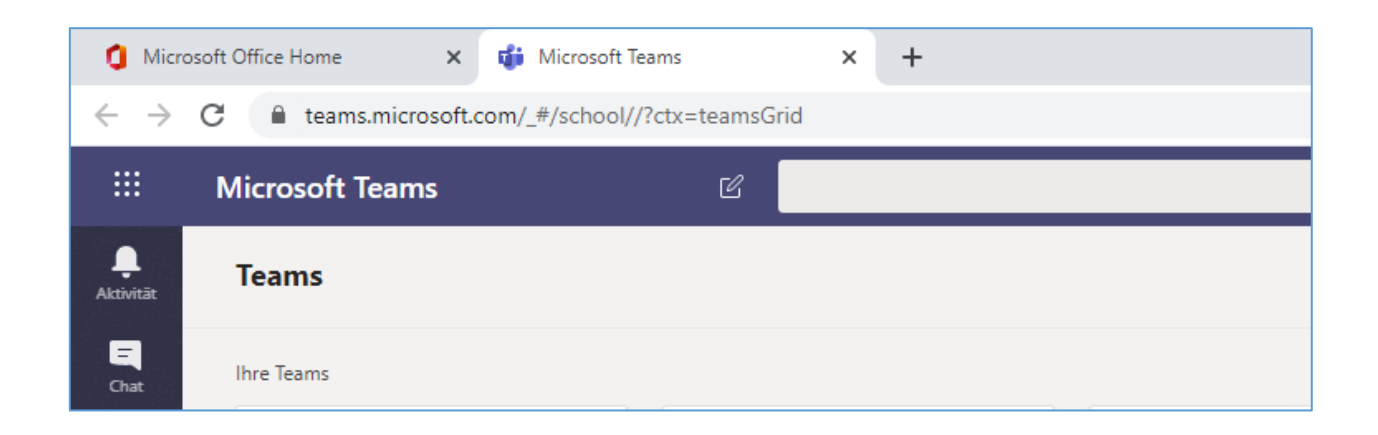

#### Unter Teams sehen Sie die für Sie bereitgestellten Teams:

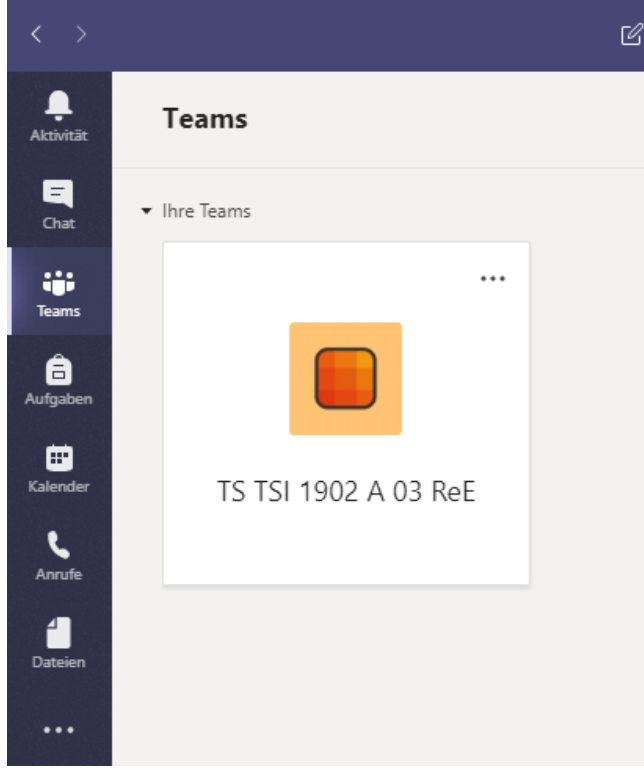

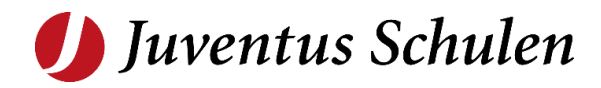

Wenn Sie Microsoft Teams öfters nutzen wollen und von mehr Komfort profitieren wollen, installieren Sie bitte den Microsoft Teams Client auf Ihrem Gerät.

Den Link zum Download finden Sie direkt in Microsoft Teams, ganz unten in der Menüleiste:

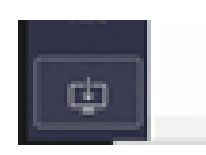

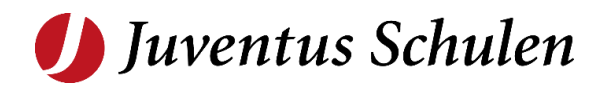

## <span id="page-6-0"></span>**3 Troubleshooting**

Manchmal kann es vorkommen, dass nach dem Ersten Login auf der linken Seite keine Teams erscheinen.

Hierfür einfach in der oberen Suchleiste ein beliebiges Team oder Teilnehmer suchen (z.B: JME, JTE, JMA, etc…). Danach erscheinen die Symbole:

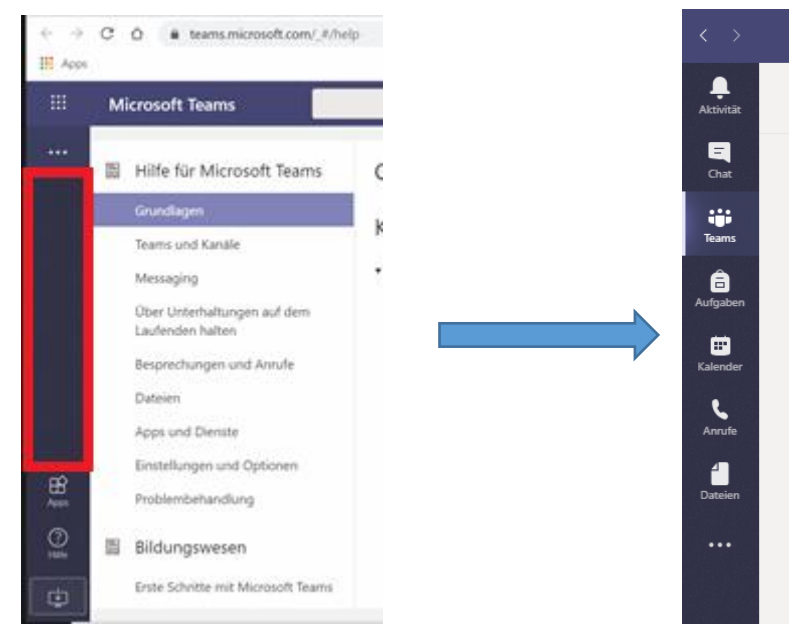

Ebenso kann es helfen das Layout anzupassen. Hierfür in der oberen rechten Ecke den Menüpunkt "Einstellungen" auswählen:

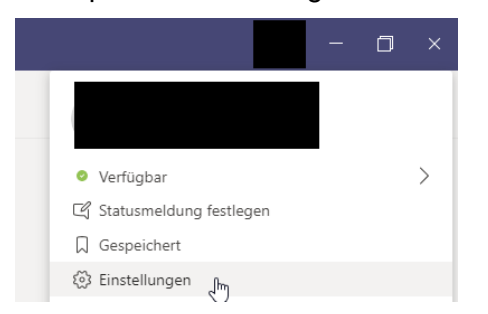

z.B. von Raster auf Liste stellen:

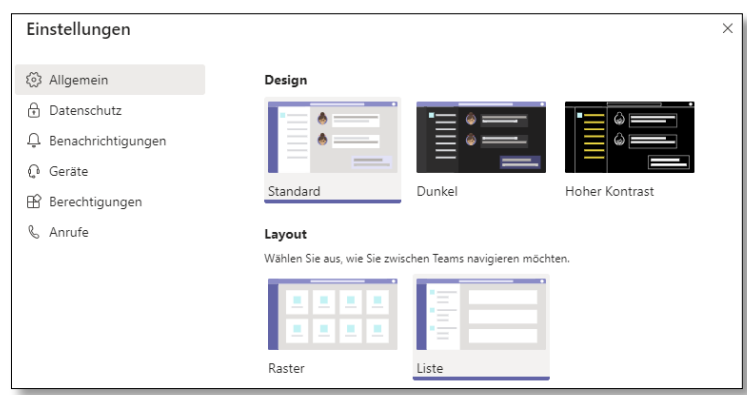